## **Robotics 2017-2018 Final Exam**

## **Andrew Morin and Jacob Carpenter**

#### **1. What is the difference between a Robot Project and a Virtual Instrument?**

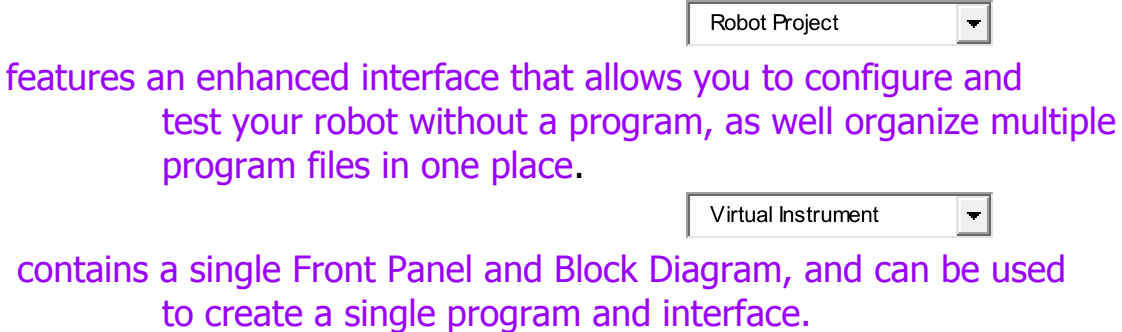

## **2. For this question, refer to the two pictures below:**

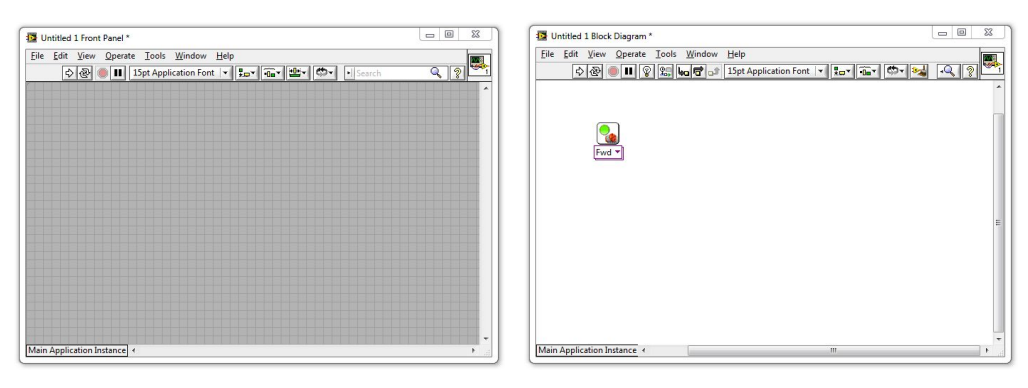

a. What is the window on the left with the grey background called?

#### $\circ$ The Block Diagram

- $\mathbb{C}^{\mathbb{C}}$ The Main Menu
- $\circ$  The Program Field
- O. The Front Panel
- b. What is the window on the right with the white background called?
- $\odot$ The Block Diagram
	- $C$  The Main Menu
	- <sup>C</sup> The Program Field
	- $\overline{C}$  The Front Panel
	- c. Which window do you drag VIs into, to give the robot movement commands?
- The Front Panel
	- O The Program Field
	- $\mathbb{C}$ The Block Diagram
	- The Code Schematic (not shown above) О.

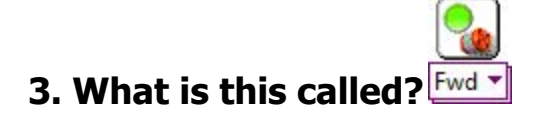

- A Movement VI
	- $\bigcirc$ A Motor Control VI
	- A Forward VI
	- $\circ$  The Block Diagram

## **4. If you want to add a Motor VI to your program...**

- a. Where can you find one?
- $\circ$  In the Tools Palette
	- 0 In the Functions Palette
- $\degree$  Type the word "Motor" and press enter
- $\overline{C}$  In bar on the left hand side of the screen
- b. How do you add it to your program?
- $\mathbf{C}$  . Double-click the Motor VI in the Functions Palette
	- О Drag the Motor VI to the Front Panel
	- $\bigcirc$ Drag the Motor VI to the Block Diagram

## <sup>5</sup>**5. How do you open the Functions Palette?**

- Right-click an empty area of the Block Diagram Ω,
	- $\circ$  Select Functions Palette from the View menu
	- $\mathbb{C}$  . Both of the above
	- $\circ$ None of the above

## <sup>5</sup>**6. What command does this block give the robot?**

- О. Forward a message to the robot
	- $\overline{C}$  Turn the motors on in the forward direction
	- Wait for 1 second
	- $\circ$  Stop the motors

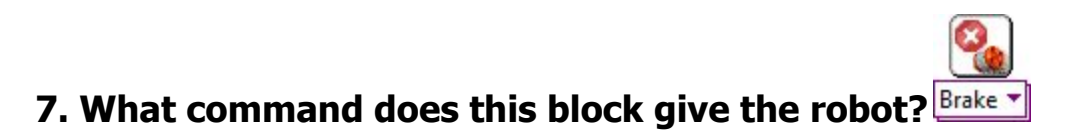

- $\circ$ Make the robot fall apart
	- $\bigcirc$  . Turn the motors on in the foward direction
	- $\circ$  . Wait for 1 second
	- $\circ$ Stop the motors

## **8. What does the pink wire indicate in this program?**

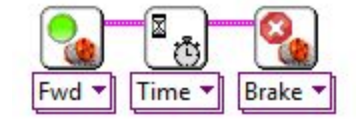

О. The blocks were dropped too close together

- $\degree$  LabVIEW is currently running the commands
- $\bigcirc$ The commands will take place in order they are connected from left to right
- $\bigcirc$ This is the Primary Command Sequence for the robot

#### **5.** 9. **The two blocks shown below were dropped far apart and did not auto-wire. How do you connect them?**

 $\degree$  Click their top corners and use the wiring tool to connect them

- O Drag them closer together until the auto-wire appears
- $\mathbb{O}^+$ Right-click the first block and select "Wire to Nearest"
- $\mathbb{C}$  . You can't wire them together if you miss the first time
- **6.** 10. **Which button in the picture below that Runs the program.**

**The First Arrow**

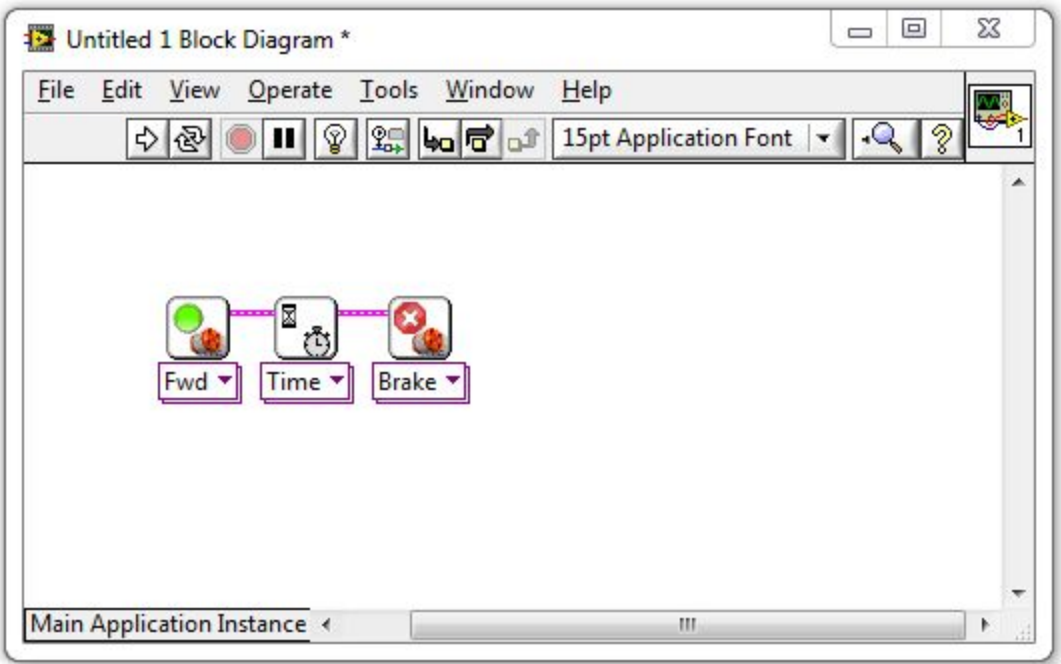

## **11.What is a Constant (also called a Constant Modifier)?**

 $\mathbb{C}$  . A command that tells the robot to hold its position

- $\degree$  Any command given to the robot that does not change its heading
- $\circ$  Another name for a Variable Block

 $\degree$  A "thing" representing a specific value, which can be wired into **Blocks** 

## **12.How do you set a motor to run for 5 seconds instead of 1?**

C Click the Motor Block and change the Duration setting to 5

 $\circ$  . Wire a Constant with a "5" in it into a Motor Block's "Time" port

 $\degree$  Create a Constant with a "5" in it and drag it on top of the Motor **Block** 

 $\degree$  Drop a 5 Second Motor Block on the Block Diagram instead

#### **13.Where would you check to see what settings are available on a block and what they do?**

- $\circ$  Context Help window
	- $\circ$  Block Diagram
	- $\bigcirc$ Front Panel
	- Main Menu

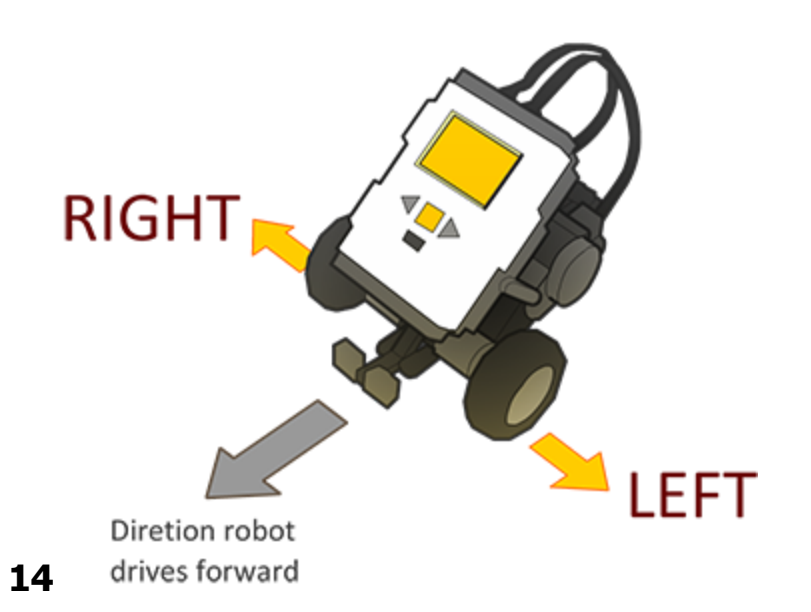

#### **What ports are the robot's motors attached to on the default REM model?**

- $\bigcirc$ Left Motor=A, Right Motor=B
	- Left Motor=B, Right Motor=C
	- Left Motor=C, Right Motor=B
	- Wheel Motors=C, Arm Motor=B

## **14.Why are Rotations generally better than Time?**

- $\overline{C}$  The robot's clock is inaccurate
	- О. The wheels spin more freely
	- $\bigcirc$ Rotations always go the same distance regardless of speed or battery level
	- $\degree$  You cannot set the number of seconds the robot waits

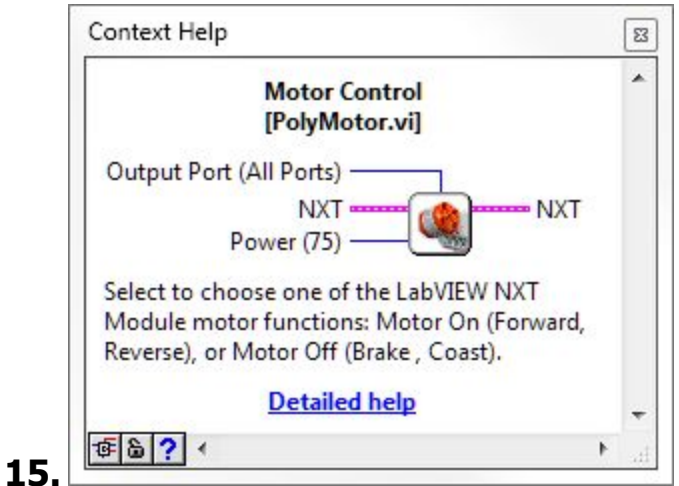

### **According to this picture from the Context Help menu, which of the following things can NOT be chosen on a Motor Block?**

# $\degree$  How long to keep the motors running

- $\degree$  Which motor ports to give the command on
- $\degree$  How much power to give the motors
- $\circ$  All of the above can be set on the Motor Block

**16.Based on the same picture from the Context Help menu in question 4, what is the default value for the Power setting on the Motor Block?**

- $^{\circ}$  75
- $^{\circ}$  100
- All Ports
- $\mathbf{C}$  . No default

## **18. How do you make a program that can run on the NXT without needing to be hooked up to the main computer?**

- $\degree$  Select "Target to NXT" from the File menu
	- O ... Select "Send to NXT" from the Tools Menu
	- $\degree$  Choose "Run on NXT" from the NXT's LCD screen interface
	- $\degree$  LabVIEW programs cannot be run that way

## **19.Once you have deployed the program onto the NXT, how do you run it?**

- 0. On the NXT: Program Files > Run
	- On the NXT: My Files > Software File > (Name of .VI file) > Run
	- $\degree$  On the PC/Mac: File > Run Deployed Program
	- $\degree$  On the NXT: grey button labeled "Run Deployed"

## **20.A robot turns when...**

- $\degree$  Its wheels move in different direction of at different speeds
	- <sup>C</sup> You use a Motor Block set to Turn
	- $\degree$  You move the Steering slider to the left or right of center
	- $\overline{C}$  Its wheels move together at the same speed

### **21.If the robot's left motor goes forward while its right motor goes in reverse, how will the robot's body move?**

# $\circ$  Turn to the left

- $\circ$  Turn to the right
- $\circ$  Move straight ahead
- $\circ$  Make an outward spiral

## **22.To make the robot turn...**

 $\degree$  Change "Fwd" to "Turn" on the Motor Block

- $\degree$  Move the steering slider to the left or right
- $\circ$  Make an outward spiral
- $\degree$  Give its wheels different movement commands

## **23.If you don't specify a motor, what does the Motor Block default to?**

- Motor/Port A
	- Motor/Port B
	- Motor/Port C
	- All motors/ports

## **24.To specify which motors a Motor Block controls, you:**

- $\degree$  Attach a Constant modifier to the Output Ports node
	- $\degree$  Change "Fwd" to the name of the motor you want
	- Use a "Motor A Block" instead
	- $\degree$  Select the Motor Block and type the letter of motor you want (A, B, or C)

## **25.How do you remove a wire?**

- $\degree$  Drag the blocks apart until the wire breaks
	- $\bigcirc$ Click on the wire and press delete
	- $\bigcirc$ Use the scissors tool to cut the wire
	- $\bigcirc$  . Hold down the mouse button and scratch it out

## **26. What does the Sequence Structure do?**

 $\circ$ Let the program choose between multiple "frames" of code to run

- Let the program repeat "frames" of code more than once
- $\degree$  Let you hide code that you don't want to run

 $\bigcirc$ . Allow "phases" of code to run in sequence even if individual phases involve parallelism

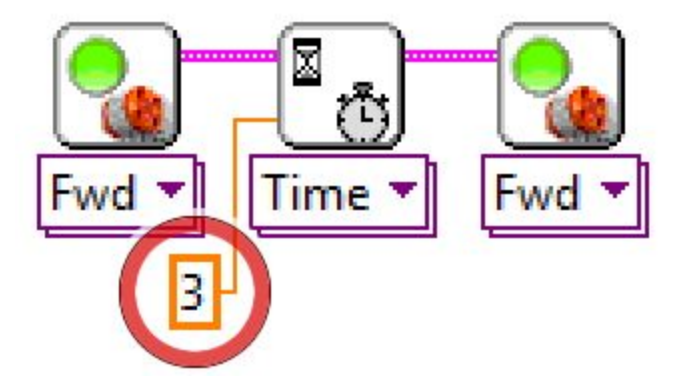

**27. What is the value of this Constant circled in red above?**

 $\circ$  0  $\mathbf{C}$ 0.

> О No value

3

4

## **27.** <sup>28</sup>**How is the circled Constant being interpreted by the program?**

- $\circ$  As a command to wait
	- $\circ$  As number of port
	- $\circ$  . As a number of rotations
	- As number of seconds

## **28.Why is it being interpreted this way?**

 $\bigcirc$ Because it is providing its value to the Wait Block

- $\circ$ Because it is providing its value to the "Seconds" terminal on the Wait Block
- $\circ$  All constants are interpreted the same way
- $\circ$  Because the value is an integer

## **29.What does the Light Sensor detect?**

# Length of darkness

- $\circ$  . Intensity of red light
- $\circ$  . Robot's weight
- Robot's speed

### **30.Which would produce a HIGHER light sensor reading with a light sensor pointed at it: a dark surface or a light surface?**

# The light surface

- $\circ$  The dark surface
- $\circ$ Both the same
- $\circ$  No reliable pattern

### **How do you view the numeric values coming from the sensor?**

- 0 Attach a digital lead to the robot
	- О. Use the View Mode on the NXT screen
	- $\bigcirc$  . Click on the Sensor Block in LabVIEW
	- $\circ$  Look closely at the back of the sensor

#### **32. What Block tells the robot to wait for a Light Sensor reading lower than a certain cutoff threshold?**

- $\degree$  Wait Block set to Wait for Light > Darkness
	- $\circ$  . Sensor Block set to Light Sensor > Darkness
	- $\degree$  Wait Block set to Wait for Light > Darker
	- $\degree$  Wait Block set to Wait for Light > Lightness

## **33.How do you calculate a suitable Light Sensor threshold value?**

- 0 Use the value from the Light surface
	- $\degree$  Use the value from the Dark surface
	- $\circ$ Use the Find Threshold Block in LabVIEW
	- $\degree$  Halfway between Light and Dark values

#### **34.How do you specify the cutoff value for determining "Dark" from "Light"?**

- $\degree$  With a Light Sensor Modifier attached to the Threshold wiring node on the Motor Stop Block
	- О. Activating View Mode automatically stores the correct value

#### **31.**

With a Constant Modifier attached to the "Darkness" wiring node on the Wait Block

 $\degree$  By clicking the Wait Block and typing in the value

### **35. What does the Sound Sensor measure?**

- Ο. Sound wavelength (pitch)
	- $\degree$  Sound intensity (volume)
	- O Sound frequency (pitch)
	- $\circ$  Distance to the nearest object

### **36. How do you specify the cutoff value for determining "Loud" from "Quiet"?**

- $\degree$  With a Constant Modifier attached to the "Loudness" wiring node on the Wait Block
	- О Activating View Mode automatically stores the correct value
	- With a Sound Sensor Modifier attached to the Threshold wiring node on the Motor Stop Block
	- О. By clicking the Wait Block and typing in the value

## **37.Describe this program, block by block.**

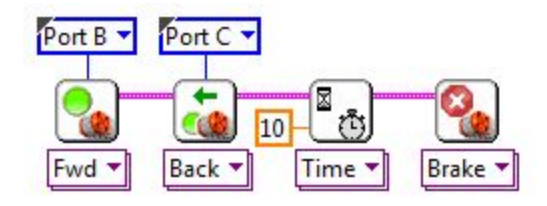

 $\circ$ . Move forward on Port B, move reverse on Port C, wait for 10 seconds, stop

> $\circ$ Move reverse on Port B, move forward on Port C, wait for 10 seconds, stop

> O Move forward on Port C, move reverse on Port B, wait for 10 seconds, stop

> 0 Move forward on Port B, move reverse on Port C, wait for 10 milliseconds, stop Port A

## 38. **What will the program do to the robot?**

- $\bigcirc$ Move reverse for 10 seconds
	- О. Move forward for 10 seconds
	- О Swing turn for 10 seconds
	- О. Point turn for 10 seconds

#### **39. Describe this program, by sequence.**

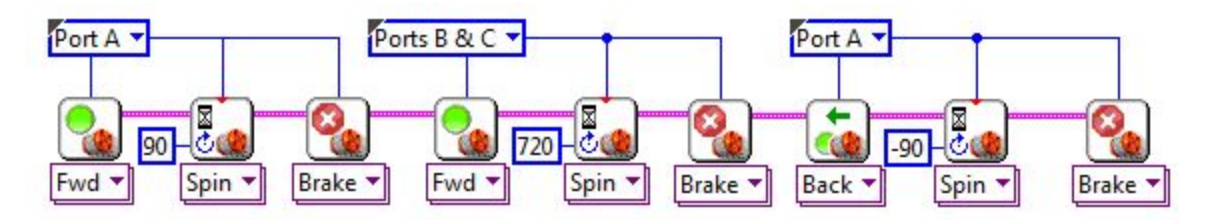

О. Closes claws, move forward for 2 rotations, then opens claw

 $\degree$  Opens claws, move forward for 2 rotations, then closes claw

 $\degree$  Opens claws, move backwards for 2 rotations, then closes claw

 $\degree$  Opens claws, move forward for 2 degrees rotation, then closes claw

## **40.What does it mean for two strands of code to run "in parallel"?**

- $\degree$  They are placed side-by-side on the diagram
	- О. They both START running at the same time
	- $\bigcirc$ They both START AND STOP running together
	- $\bigcirc$ They take turns running blocks

#### **41.These two strands of code run in parallel because**

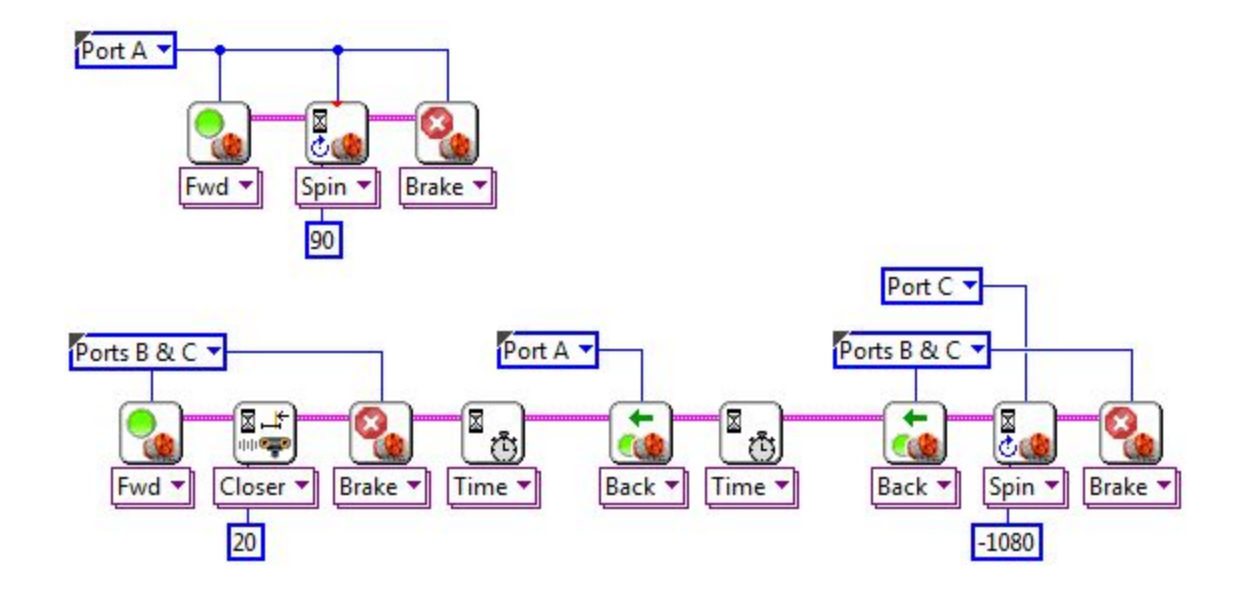

- $\bigcirc$ They both contain Motor Blocks
	- $\bigcirc$ They are placed side-by-side on the diagram
	- О. Both are independent strands with no wire leading into them

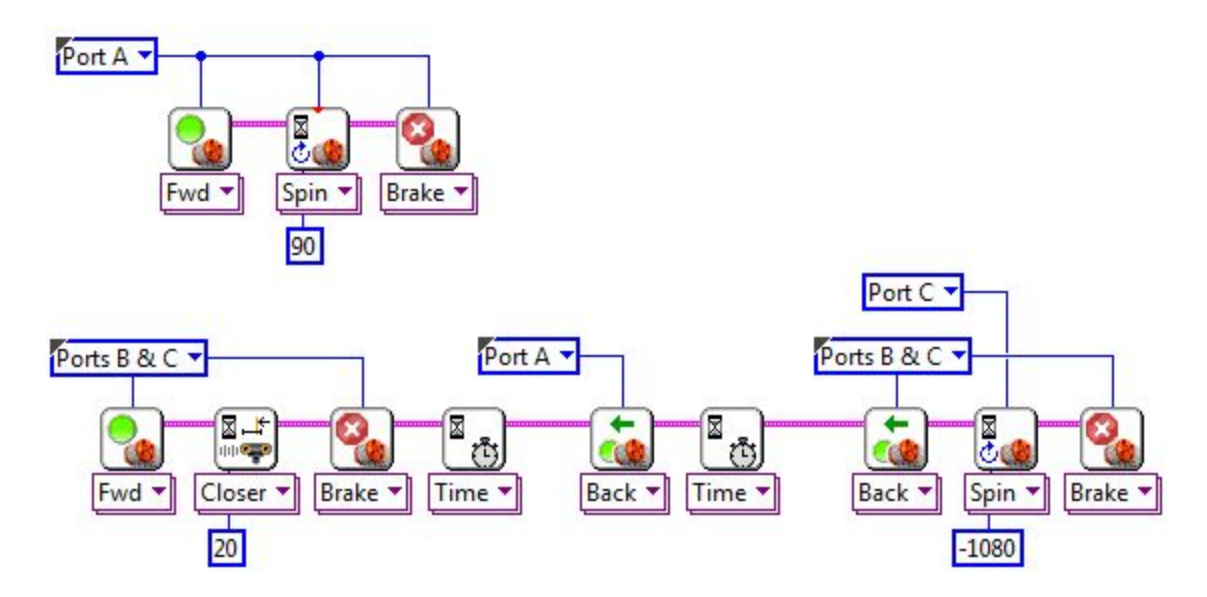

### **42.When this first strand of code finishes, the second strand:**

# $\circ$  Is unaffected because the two are independent

- O Stops immediately
- $\mathbb{C}$  . Starts running twice as fast
- $\circ$  . Skips ahead to the last block in its strand

### **43.What does the Sequence Structure do?**

- $\degree$  Let the program choose between multiple "frames" of code to run
	- Let the program repeat "frames" of code more than once  $\bigcirc$  .
	- $\bigcirc$ Let you hide code that you don't want to run

O Allow "phases" of code to run in sequence even if individual phases involve parallelism